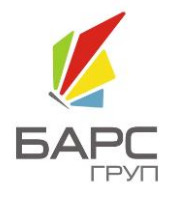

**АО «БАРС ГРУП»**

# НАСТРОЙКА СКАНЕРА ШТРИХ-КОДОВ

# БАРС.ЗДРАВООХРАНЕНИЕ-РЕГИСТРАТУРА

РУКОВОДСТВО АДМИНИСТРАТОРА

2015

Версия 1.03

# СОДЕРЖАНИЕ

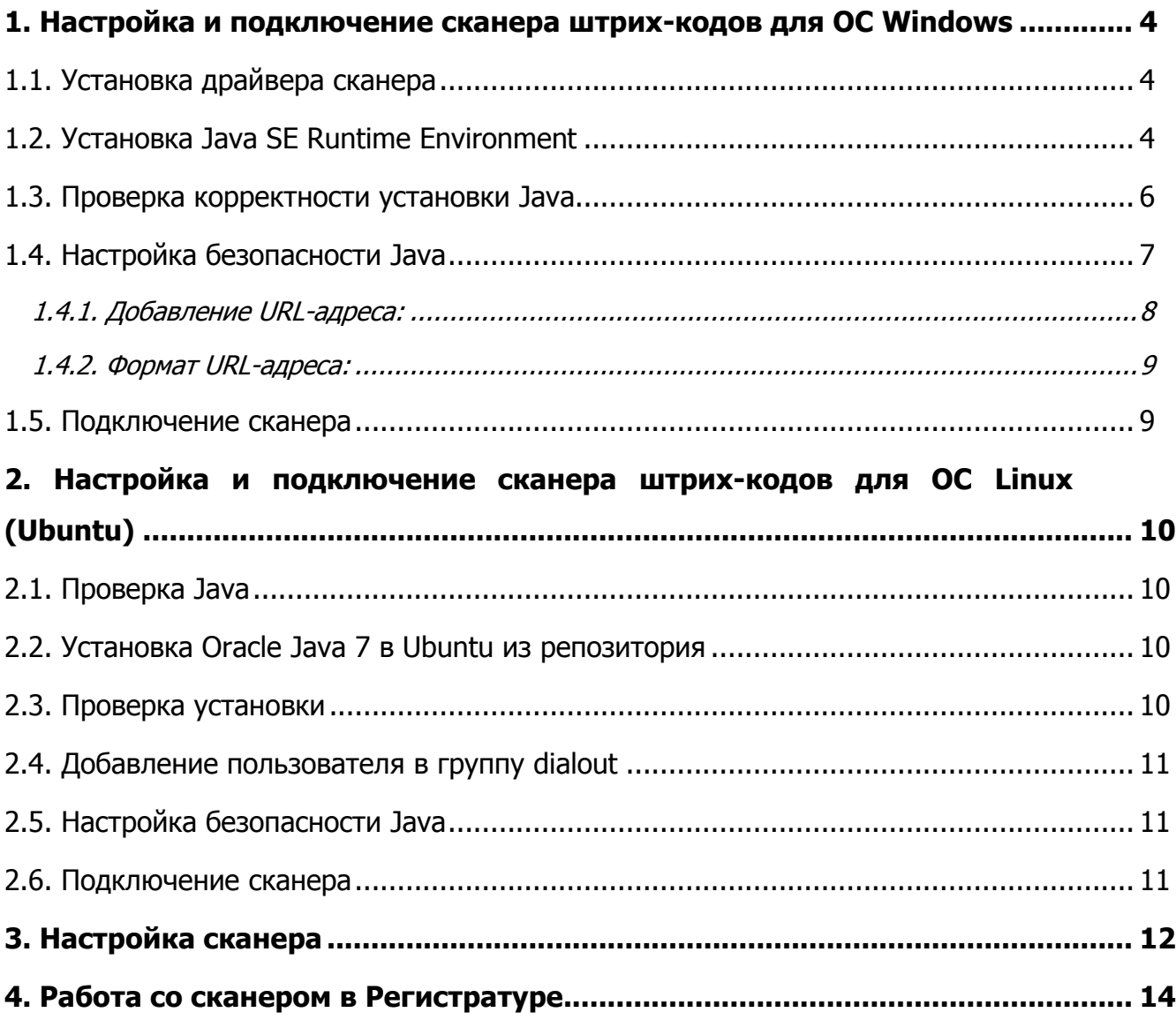

# **ПЕРЕЧЕНЬ ТЕРМИНОВ**

В настоящем документе приняты следующие термины и сокращения:

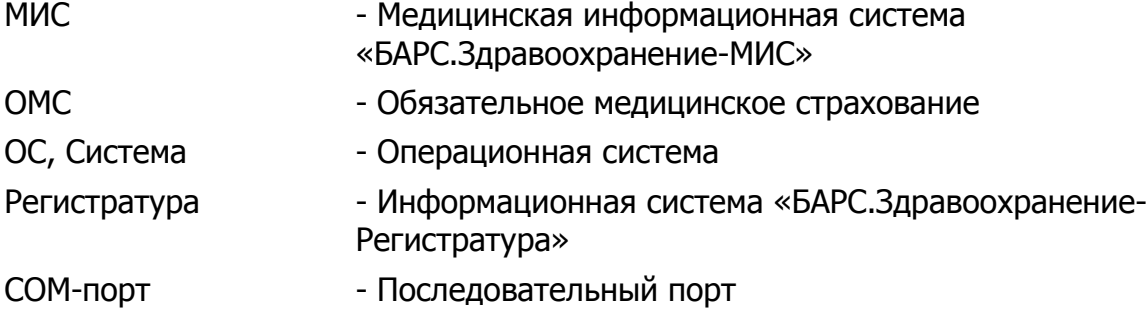

# <span id="page-3-0"></span>**1. НАСТРОЙКА И ПОДКЛЮЧЕНИЕ СКАНЕРА ШТРИХ-КОДОВ ДЛЯ ОС WINDOWS**

# <span id="page-3-1"></span>**1.1. Установка драйвера сканера**

<span id="page-3-2"></span>Драйвер устанавливается с сайта производителя сканера.

# **1.2. Установка Java SE Runtime Environment**

Для считывания данных со сканера необходимо установить Java-плагины.

Для этого необходимо:

1) Зайти на сайт <http://www.java.com/ru/> и нажать кнопку «Загрузить Java бесплатно» [\(Рис.](#page-3-3) 1).

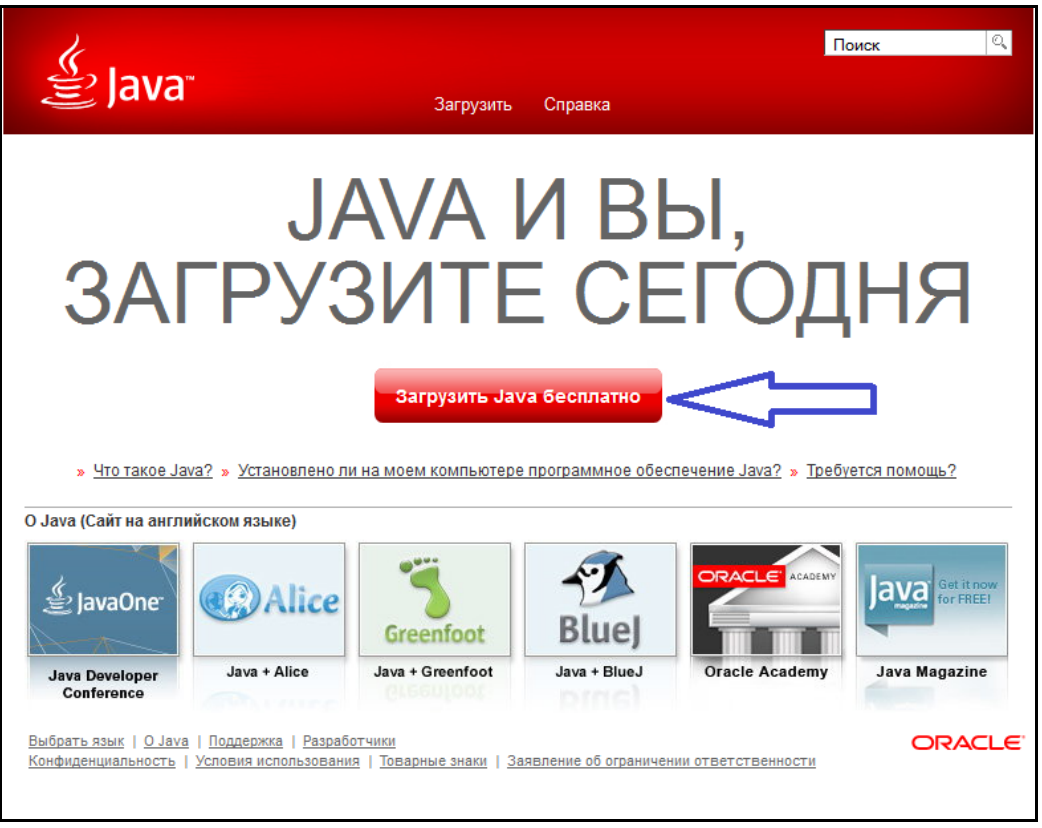

Рис. 1

<span id="page-3-3"></span>2) На следующей странице нажать на ссылку «Просмотрите все загружаемые файлы Java» [\(Рис.](#page-4-0) 2).

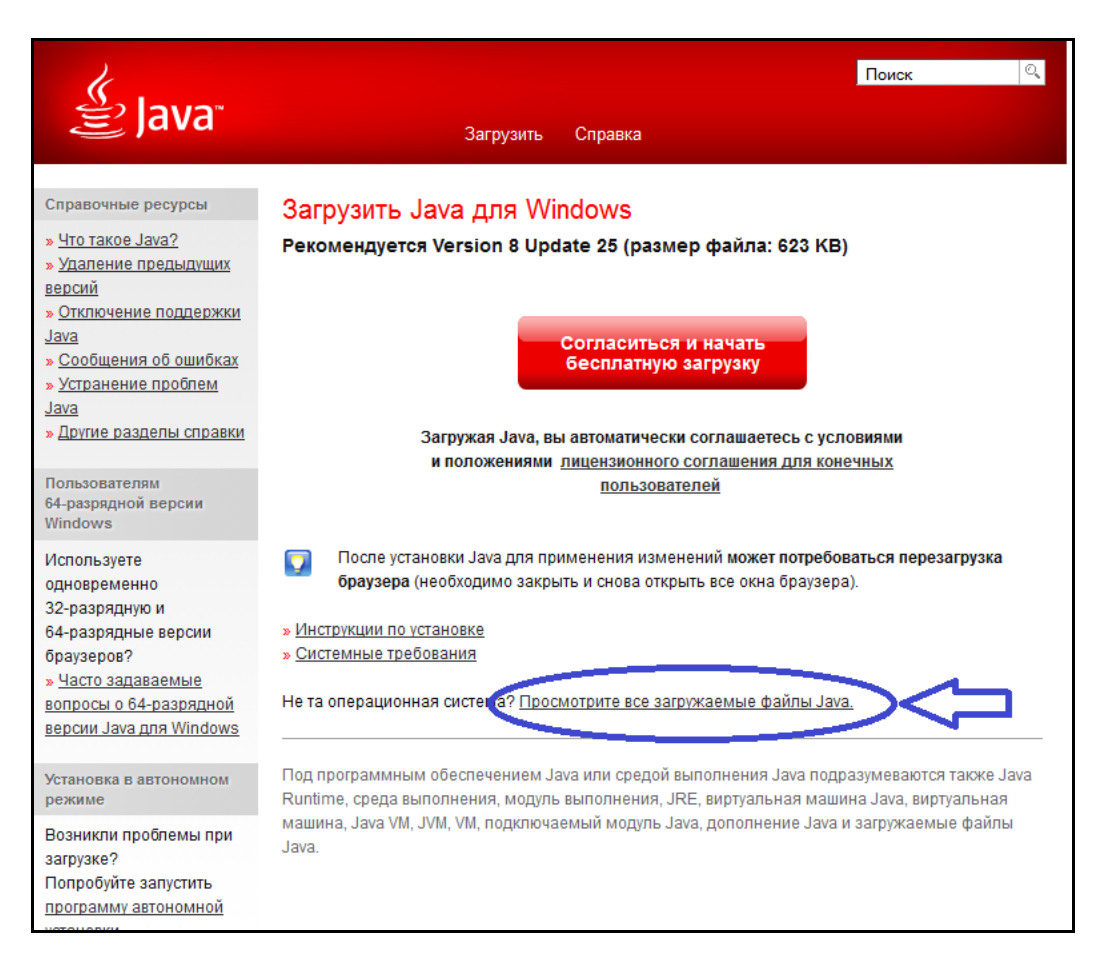

Рис. 2

<span id="page-4-0"></span>3) Выбрать разрядность версии в соответствии с рекомендациями на сайте ([Рис.](#page-5-1) 3).

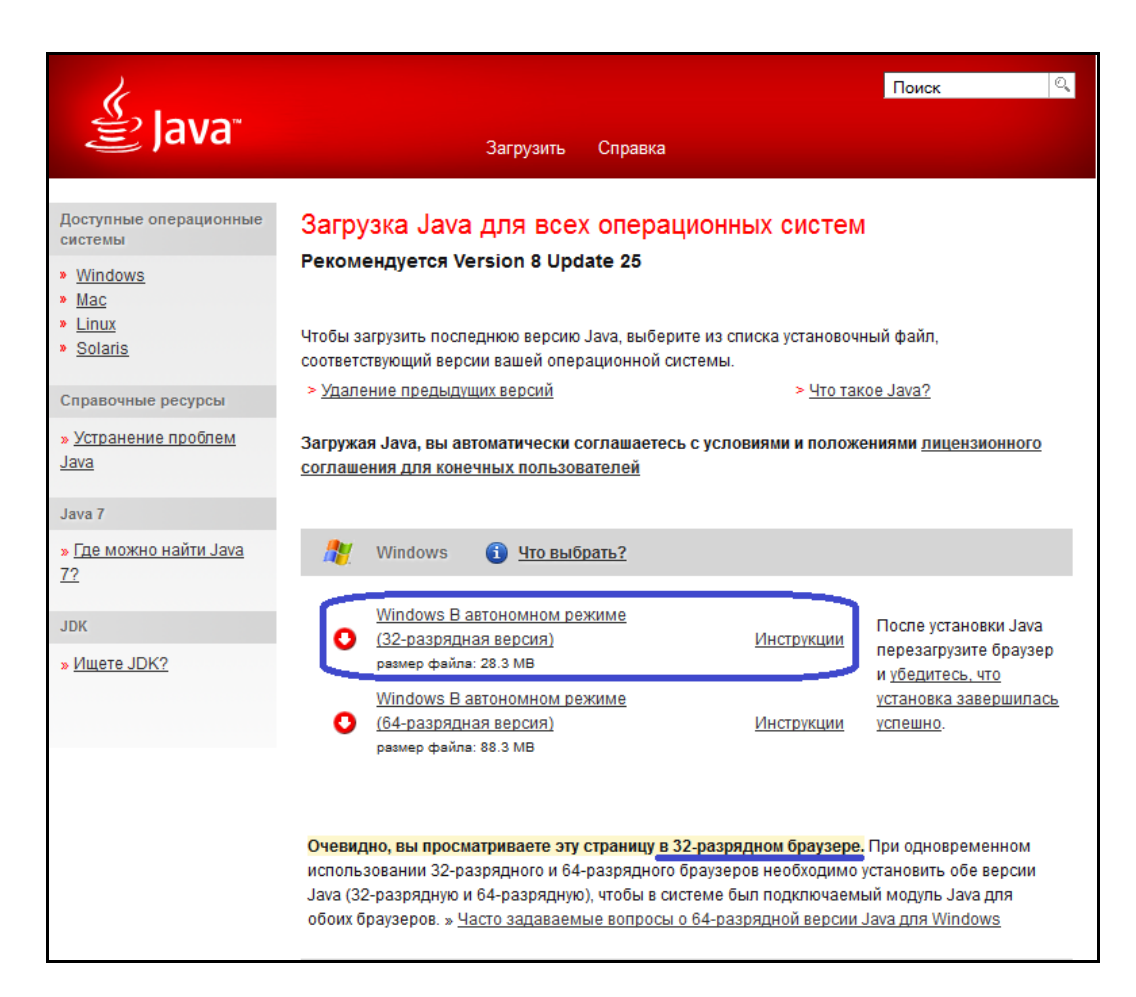

Рис. 3

<span id="page-5-1"></span><span id="page-5-0"></span>4) Установить скачанный файл.

# **1.3. Проверка корректности установки Java**

Перезапустить браузер Firefox и зайти в «Меню»  $\rightarrow$  «Дополнения»  $\rightarrow$ «Плагины».

При правильной установке окно должно содержать два пункта, выделенных на рисунке [\(Рис.](#page-6-1) 4).

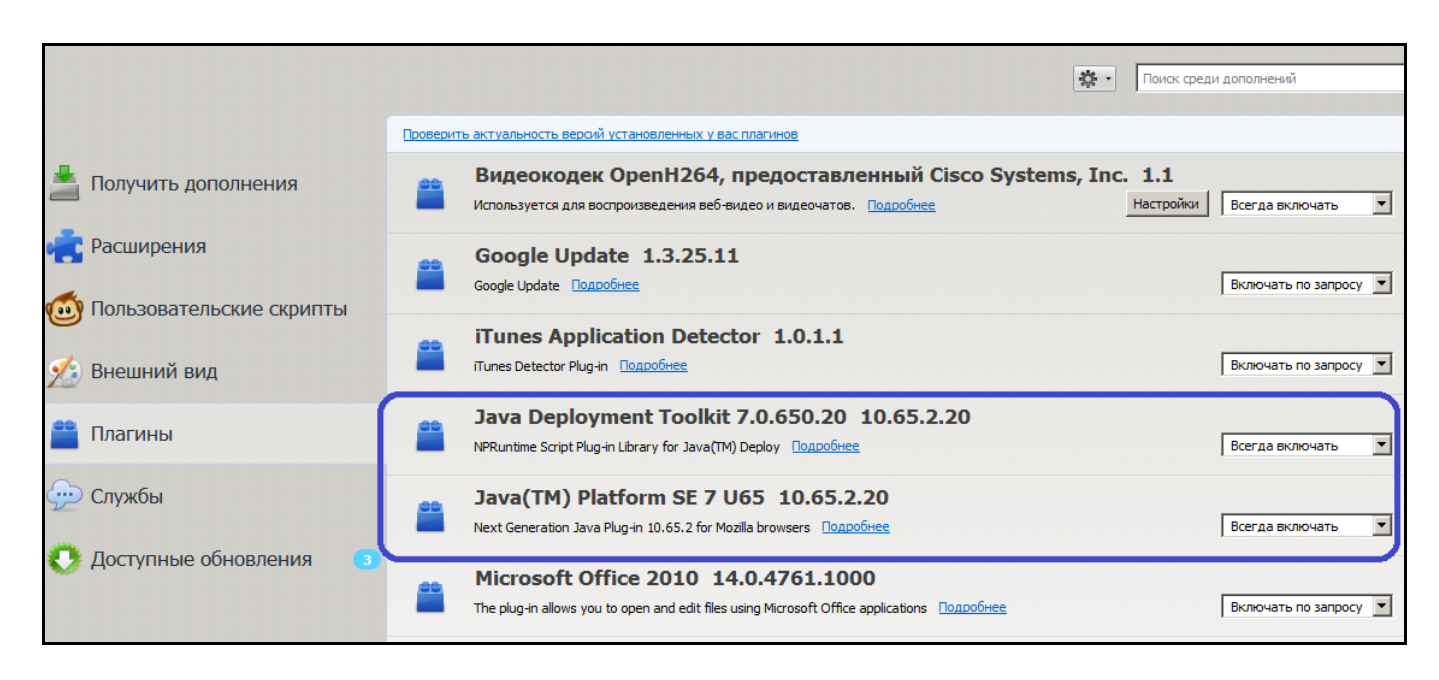

Рис. 4

### <span id="page-6-1"></span><span id="page-6-0"></span>**1.4. Настройка безопасности Java**

Чтобы плагины работали в Firefox, необходимо внести исключения безопасности для сайта фронт-офиса Регистратуры.

Сначала необходимо настроить плагины так, чтобы они включались всегда. Для этого в адресной строке Firefox необходимо ввести about:addons, перейти в раздел «Плагины» и выставить на указанных выше плагинах значение «Всегда включать».

Затем необходимо добавить сайт фронт-офиса Регистратуры в список сайтов исключений Java, чтобы плагины работали в инфомате.

Для управления списком сайтов-исключений используется вкладка Security панели управления Java.

Список отображается на этой вкладке. Чтобы добавить, изменить или удалить URL-адрес из списка, необходимо нажать кнопку «*Edit Site List*» (Изменить список сайтов) ([Рис.](#page-7-1) 5) и выполнить указанные ниже инструкции.

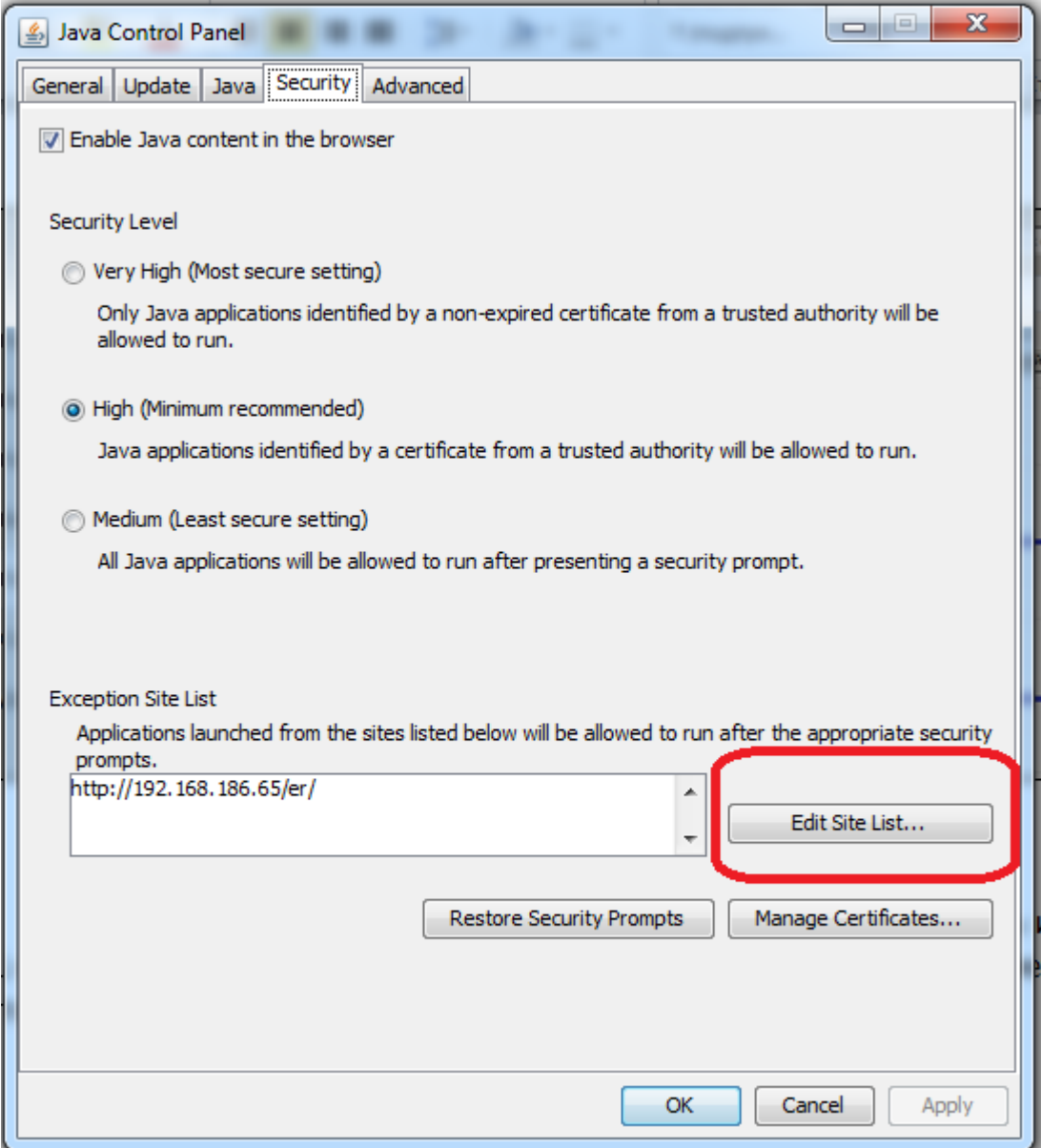

Рис. 5

# <span id="page-7-1"></span><span id="page-7-0"></span>**1.4.1. Добавление URL-адреса:**

1) Нажать кнопку «*Edit Site List*».

2) Нажать кнопку «Add» (Добавить) в окне «Exception Site List».

3) Щелкнуть пустую область в поле «Location» (Местоположение), чтобы ввести URL-адрес.

4) URL-адрес должен начинаться с http:// или https://, например: http://myexample.com, https://myexample.com

5) Нажать кнопку «*ОК*», чтобы сохранить введенный URL-адрес. При нажатии на кнопку «Отмена» URL-адреса не сохраняются.

6) Нажать кнопку «Continue» (Продолжить) в диалоговом окне «Security Warning» (Предупреждение системы безопасности).

### <span id="page-8-0"></span>**1.4.2. Формат URL-адреса:**

1) Необходимо указать протокол и домен.

2) Поддерживаемые протоколы: FILE, HTTP и HTTPS. Рекомендуемый протокол – HTTPS. Если указан протокол, отличный от HTTPS, отображается предупреждение.

3) Номер порта требуется, только если не используется порт по умолчанию.

- 4) Путь указывается по желанию.
- 5) Специальные символы не поддерживаются.
- Если указан только домен, будет разрешен запуск любого приложения RIA из этого домена. Для одного домена может существовать несколько записей, например https://www.example.com и http://www.example.com.
- Если путь оканчивается косой чертой (/), например https://www.example.com/apps/, будет разрешен запуск приложений RIA, находящихся в указанном каталоге и вложенных папках. Если путь не оканчивается косой чертой, например, http://www.example.com/test/applet.html, будет разрешен запуск только указанного приложения RIA.

<span id="page-8-1"></span>В список исключений необходимо добавить адрес фронт-офиса.

# **1.5. Подключение сканера**

Для работы в Регистратуре сканер нужно перевести в режим эмуляции COMпорта. Для Windows нужно скачать с сайта <http://www.honeywellaidc.com/> Honeywell Scanning and Mobility (HSM) USB Serial Driver. Для скачивания драйвера необходимо зарегистрироваться на сайте. Регистрация занимает до 72 часов.

После скачивания драйвера необходимо отсоединить сканер от компьютера, распаковать архив с установочными файлами в какую-нибудь папку компьютера. Затем открыть разархивированную папку и запустить файл *Install\_x64.bat* для 64битной Windows или *Install x86.bat* для 32-битной Windows.

После того как драйвер сканера будет установлен, необходимо перезагрузить компьютер и опять подсоединить сканер к компьютеру.

При подключении сканера в Firefox должно выйти сообщение о блокировке плагина Java. Необходимо разрешить его работу.

# <span id="page-9-0"></span>**2. НАСТРОЙКА И ПОДКЛЮЧЕНИЕ СКАНЕРА ШТРИХ-КОДОВ ДЛЯ ОС LINUX (UBUNTU)**

#### <span id="page-9-1"></span>**2.1. Проверка Java**

Сначала необходимо проверить, какая версия Java установлена. Для этого выполнить команду в терминале:

java -version

Если будет openjdk, то следует удалить этот пакет из системы, используя команду:

```
sudo apt-get remove openjdk*
```
#### **2.2. Установка Oracle Java 7 в Ubuntu из репозитория**

Добавить репозиторий в систему. Для этого выполнить команду: sudo add-apt-repository ppa:webupd8team/java

Затем обновить информацию о пакетах:

sudo apt-get update

Для установки Oracle Java 7 выполнить команду:

<span id="page-9-3"></span>sudo apt-get install oracle-java7-installer

#### **2.3. Проверка установки**

1) Чтобы убедиться, что Oracle Java 7 установлена, необходимо выполнить команду:

java -version

Должно быть: java version "1.7.0\_45"

2) Проверить версию компилятора Javaс. Для этого выполнить команду: javac -version

Должно быть: javac 1.7.0\_45

#### **Важно!**

Версии javac и java должны совпадать!

#### <span id="page-10-0"></span>**2.4. Добавление пользователя в группу dialout**

Сканер штрих-кодов доступен для работы только пользователям группы dialout. В эту группу должен быть включен пользователь ОС, под которым запускается браузер (для работы в МИС). Для этого необходимо выполнить команду *usermod*:

sudo usermod -aG dialout user

где user - имя пользователя.

<span id="page-10-1"></span>После выполнения команды необходимо перезагрузить систему.

#### **2.5. Настройка безопасности Java**

<span id="page-10-2"></span>Настройки Java выполняются так же, как описано в пункте [1.4](#page-6-0) [«Настройка](#page-6-0)  [безопасности](#page-6-0) Java».

#### **2.6. Подключение сканера**

При подключении сканера в Firefox должно выйти сообщение о блокировке плагина Java. Необходимо разрешить его работу.

# **3. НАСТРОЙКА СКАНЕРА**

<span id="page-11-0"></span>Сканер настраивается с помощью управляющих штрих-кодов, то есть чтобы настроить его, нужно отсканировать необходимые штрих-коды.

Весь перечень штрих-кодов должен содержаться в руководствах к сканерам.

Для корректной работы со сканером необходимо отсканировать штрих-код с названием, вроде, Virtial COM emulation mode, либо VCOM, либо RS232 emulation, либо USB Serial. Название может быть другим, но в пояснении к штрих-коду должно быть описано, что он предназначен для перевода сканера в режим эмуляции COM-порта. Для сканеров Honeywell используется следующий штрих-код ([Рис.](#page-11-1) 6).

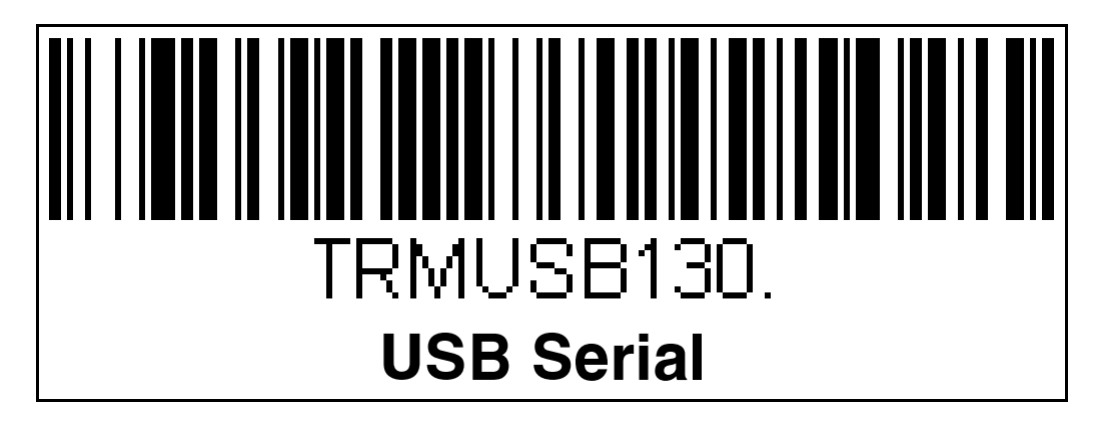

Рис. 6

<span id="page-11-1"></span>Для работы сканера в инфомате необходимо также отсканировать штрих-код, который переведет сканер в режим презентационной работы – без необходимости нажимать на кнопку сканера. Для сканеров Honeywell используется следующий штрихкод ([Рис.](#page-11-2) 7).

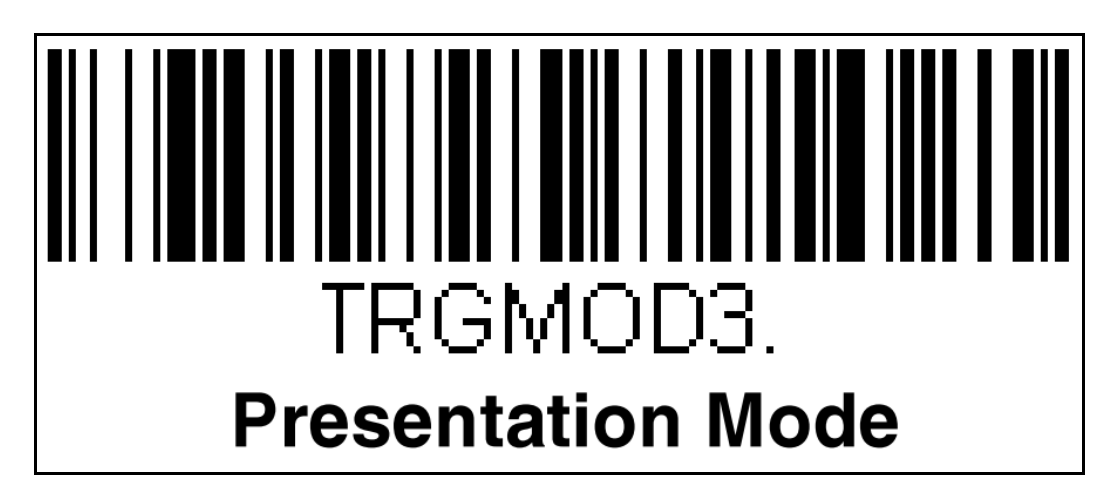

Рис. 7

<span id="page-11-2"></span>В некоторых моделях сканеров (например, Honeywell) требуется перевести сканер на восприятие русских символов. Для этого необходимо отсканировать штрихкоды, отвечающие за перевод клавиатуры на русский язык. Для сканеров Honeywell

необходимо из руководства по сканеру последовательно отсканировать следующие штрих-коды ([Рис.](#page-12-0) 8 - [Рис.](#page-12-1) 10).

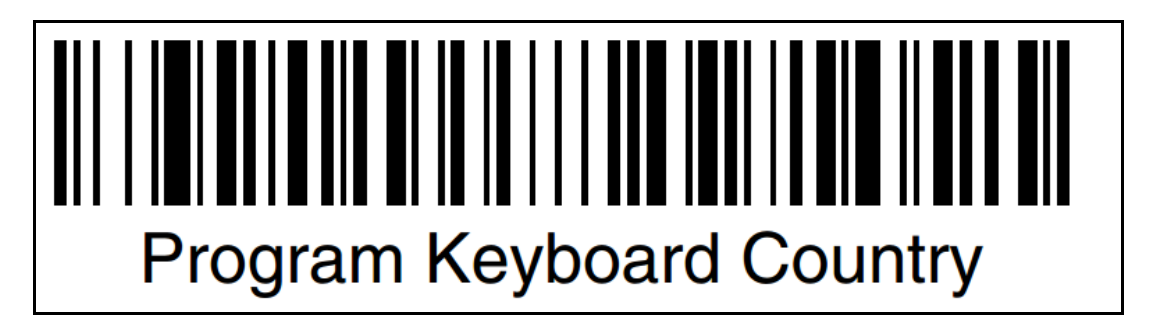

Рис. 8

<span id="page-12-0"></span>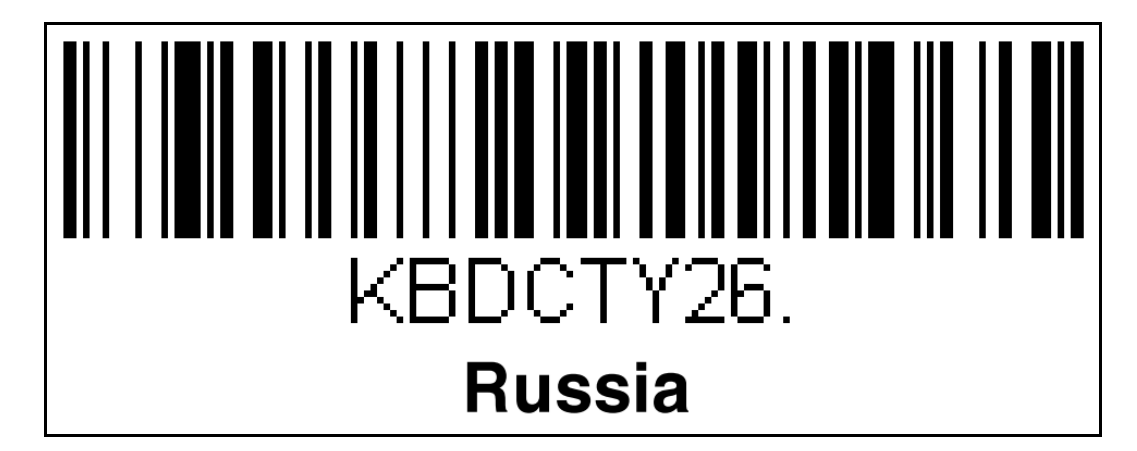

Рис. 9

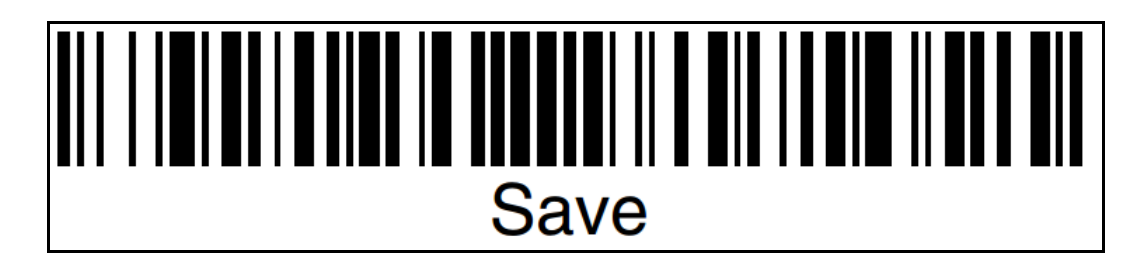

Рис. 10

<span id="page-12-1"></span>Полный перечень штрих-кодов можно найти в документации к продукту на сайте производителя (при покупке сканера предоставляется сокращенная версия руководства).

#### **Важно!**

Штрих-коды из этого руководства взяты из руководства пользователя сканера **Honeywell 3310G-4USB-0**. Для сканеров других моделей или производителей пользуйтесь документацией к соответствующей модели.

#### **4. РАБОТА СО СКАНЕРОМ В РЕГИСТРАТУРЕ**

<span id="page-13-0"></span>Чтобы использовать сканер при работе с Регистратурой, в адрес Регистратуры необходимо добавить параметр «&scanner».

Например, если адрес Регистратуры <http://192.168.186.65/er/?er-clouds>, то для работы со сканером необходимо перейти на адрес [http://192.168.186.65/er/?er](http://192.168.186.65/er/?er-clouds&scanner)[clouds&scanner.](http://192.168.186.65/er/?er-clouds&scanner)

Если всѐ настроено верно, выйдет предупреждение о безопасности [\(Рис.](#page-13-1) 11). Необходимо поставить галочку для разрешения работы приложения «I accept the risk and want to run this application» и нажать кнопку «Run».

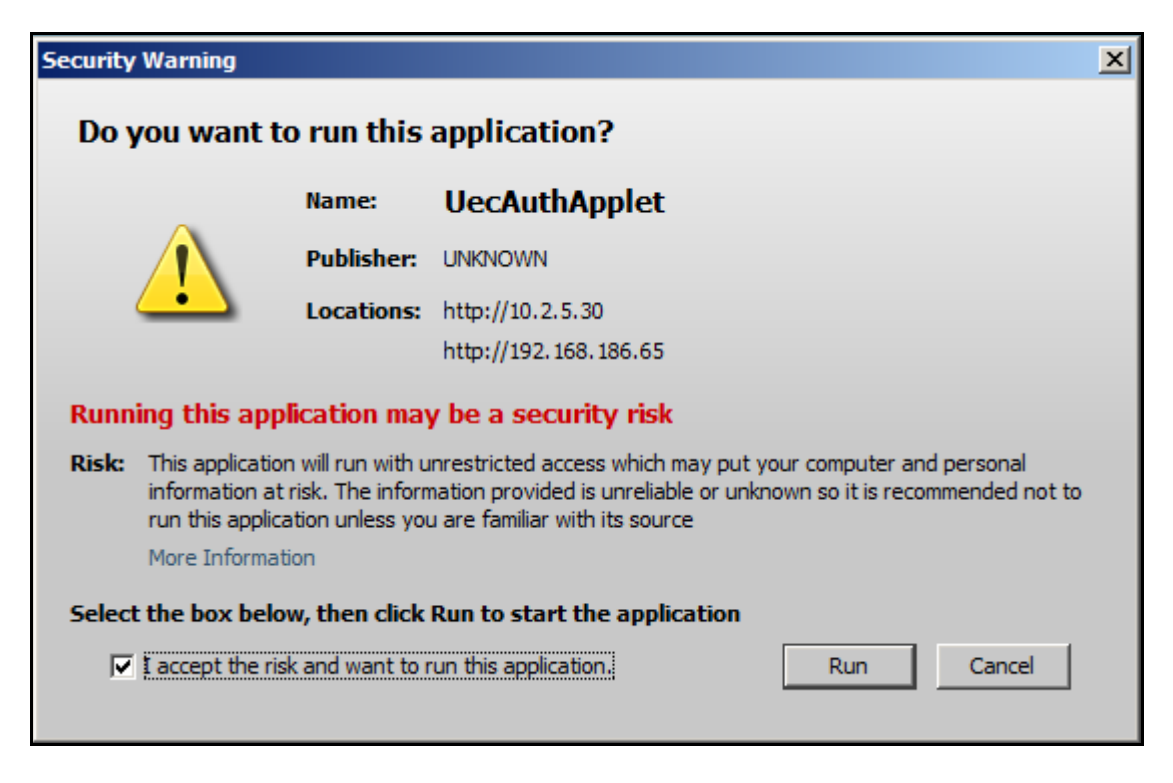

Рис. 11

<span id="page-13-1"></span>Пользователь сначала должен выбрать вид приема – бесплатный или платный, а затем поднести полис ОМС штрих-кодом к сканеру. После чего будет осуществлен вход пользователя в Регистратуру (при условии, что пользователь успешно идентифицирован в системе).

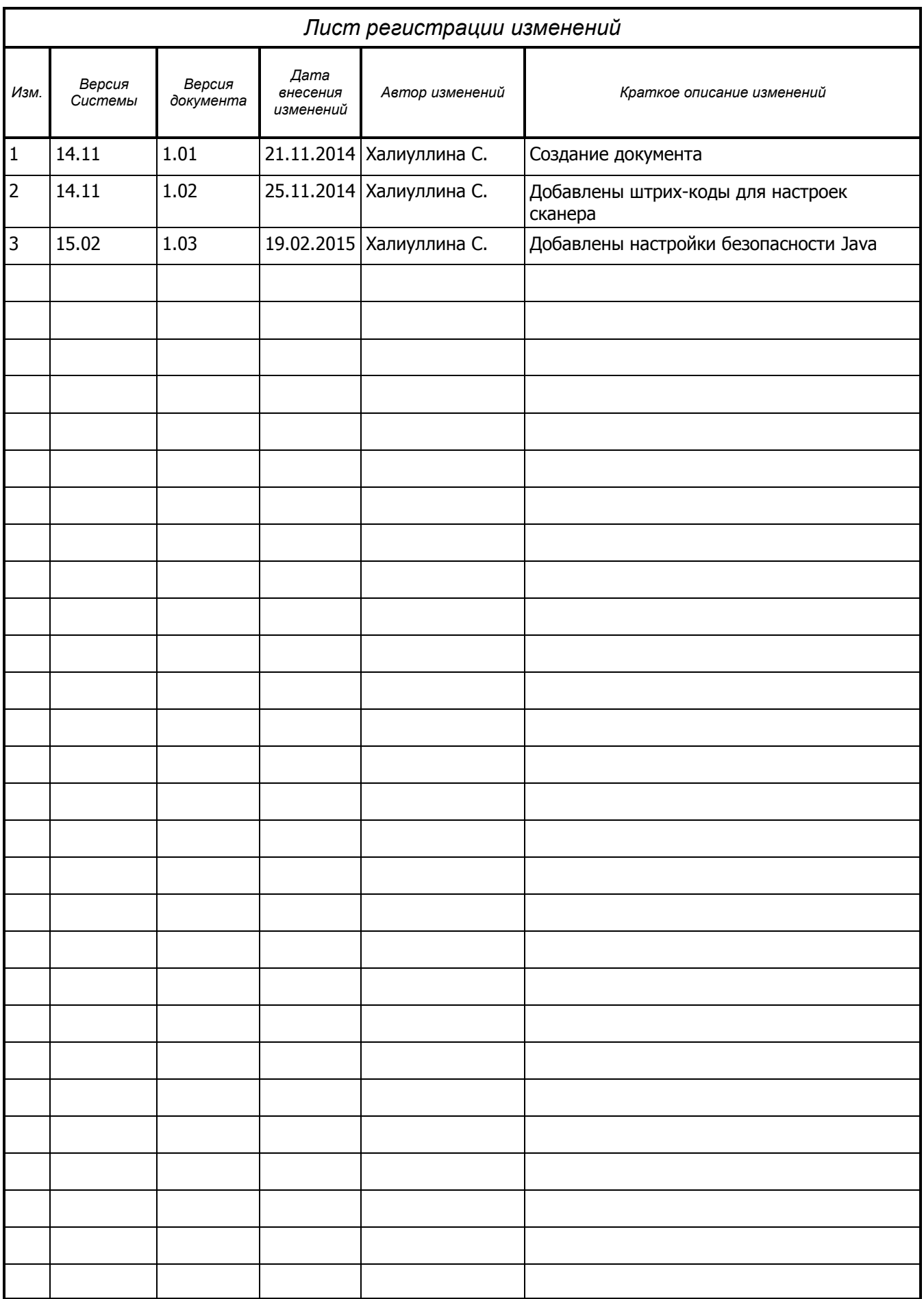